# 排除UCS RAID控制器故障

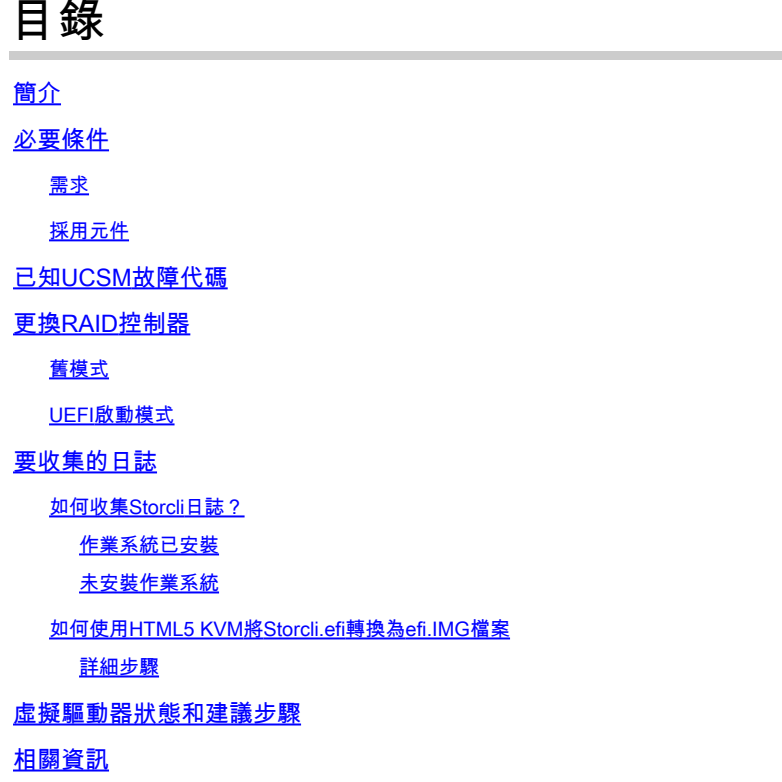

# 簡介

本文檔介紹如何對思科統一計算系統(UCS)環境中的RAID控制器問題進行故障排除、收集日誌並建 議所需的操作。

# 必要條件

### 需求

本文件沒有特定需求。

採用元件

本文中的資訊係根據以下軟體和硬體版本:

- UCS
- 思科整合運算系統管理員(UCSM)
- RAID控制器

本文中的資訊是根據特定實驗室環境內的裝置所建立。文中使用到的所有裝置皆從已清除(預設 )的組態來啟動。如果您的網路運作中,請確保您瞭解任何指令可能造成的影響。

### 已知UCSM故障代碼

UCSM故障:F1004

描述:伺服器X上的控制器X無法運行。原因:裝置無響應。

UCSM故障:F1004

描述: 伺服器2上的控制器1無法運行。原因: 裝置報告的資料已損壞。

UCSM故障:F1007

描述:伺服器X上的虛擬驅動器X可操作性:無法操作。原因:驅動器狀態:未知。

UCSM故障:F0181

描述:伺服器3/4上的本地磁碟1可操作性:無法操作。原因:驅動器狀態:未知。

UCSM故障:F1834

描述:伺服器2/7上的控制器1已降級。原因:controller-flash-is-degraded。

# 更換RAID控制器

更換RAIDcontroller時,儲存在控制器中的RAID配置將丟失。使用此過程將RAID配置恢復到新的 RAID控制器。

### 舊模式

步驟 1.關閉伺服器電源,更換RAID控制器。

 $\,\rm\blacktriangle\,$  警告:如果是完全更換機箱,請按照在舊機箱中安裝的相同順序將所有驅動器更換到驅動器托 架中。從當前機箱中拆除驅動器之前,請標籤每個磁碟順序。

步驟2.重新啟動伺服器,並注意提示 按F

當您在螢幕上看到此提示時,按F。

Foreign configuration(s) found on adapter.

Press any key to continue or 'C' load the configuration utility, or 'F' to import foreign configuration

#### 參考連結

: https://www.cisco.com/c/en/us/td/docs/unified\_computing/ucs/c/sw/raid/configuration/guide/RAID\_GUID

 $\blacklozenge$ 註:更換RAID控制器之前,VD應該是最佳的,可從主機訪問。

### UEFI啟動模式

### 步驟 1. 檢查伺服器是否配置為統一可擴展韌體介面(UEFI)模式。

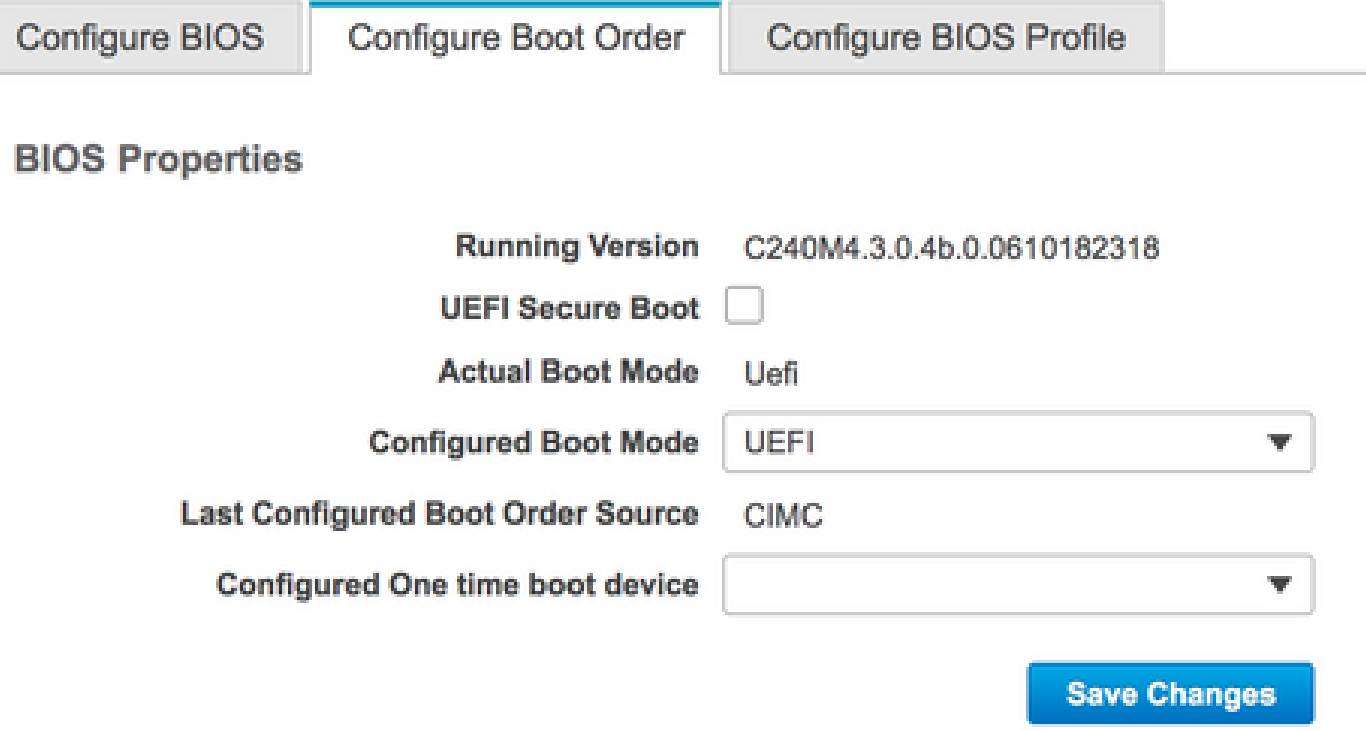

步驟 2.關閉伺服器電源,更換RAID控制器。

警告:如果是完全更換機箱,請按照在舊機箱中安裝的相同順序將所有驅動器更換到驅動器托 架中。從當前機箱中拆除驅動器之前,請標籤每個磁碟順序。

步驟 3.重新啟動伺服器並觀察F2提示符。

步驟 4.當系統提示進入BIOS設定實用程式時,按F2。

步驟 5.在Setup Utility下,導航到Advanced > Select controller > Configure,然後點選Import foreign configuration to Import。

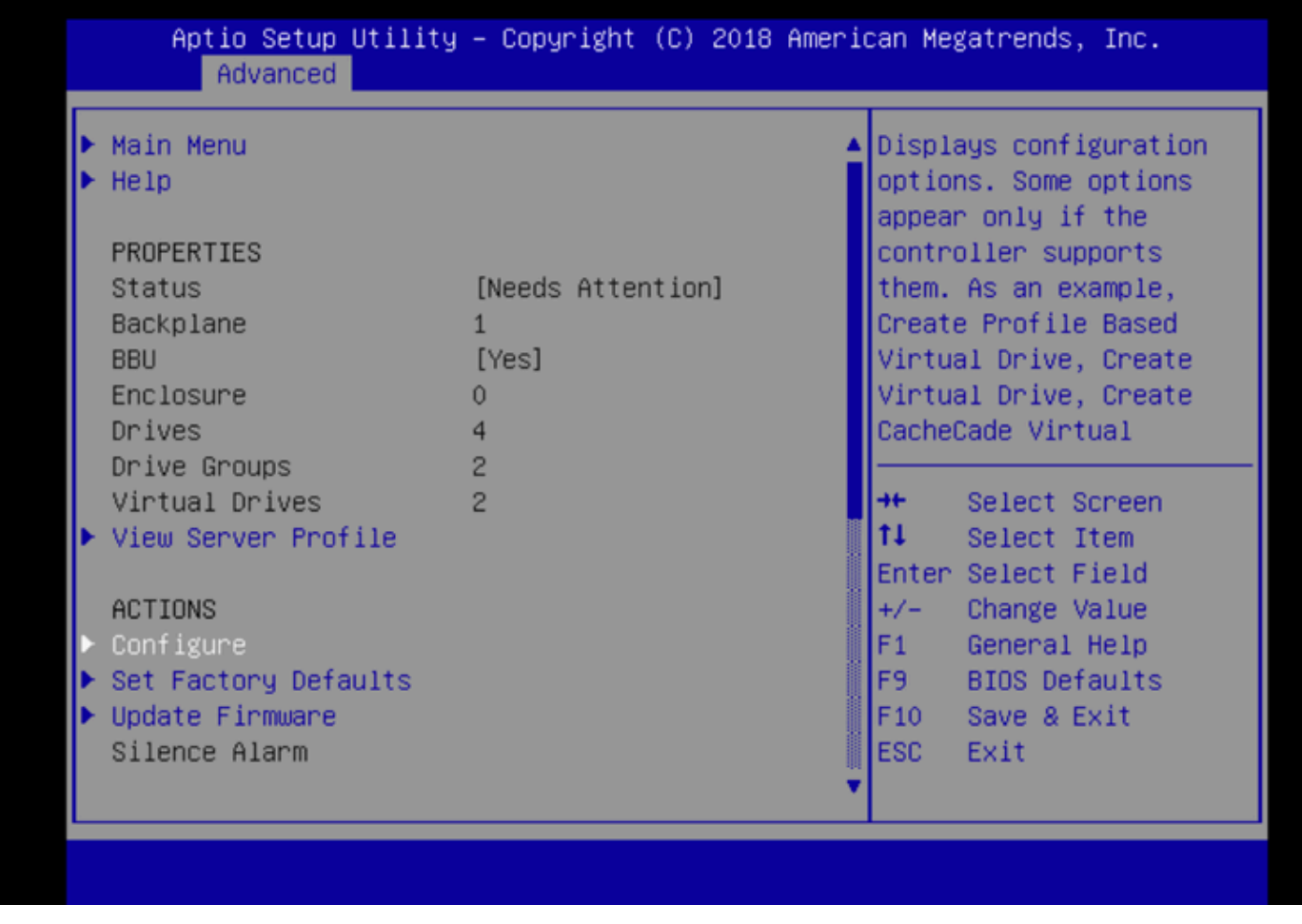

註:更換RAID控制器之前,VD應該是最佳的,可從主機訪問。

# 要收集的日誌

請確保您已將這些日誌附加到TAC案例。

- 伺服器技術支援(\_T)
- UCSM\_techsupport(如果適用)
- 作業系統日誌和驅動程式詳細資訊
- LSIget/storcli日誌
- 螢幕截圖(如果適用)(示例PSOD)
- $\blacklozen$ 注意:如果控制器未響應,則storcli日誌不會捕獲任何內容。如果控制器開始響應,請重新啟 動伺服器,然後收集Storcli日誌。如果仍然沒有響應,請在重新啟動伺服器之前和之後收集 server\_techsupport。

如何收集Storcli日誌?

LSIGET是運行實用程式所有命令的指令碼。STORCLI是實用程式本身。

作業系統已安裝

Linux作業系統:

要在Linux作業系統上安裝StorCLI ,請執行以下步驟。

1. 解壓縮StorCLI程式包。

2. 要安裝StorCLI RPM,請運行rpm -ivh <StorCLI-x.xx-x.noarch.rpm>命令。

3. 要升級StorCLI RPM,請運行rpm -Uvh <StorCLI-x.xx-x.noarch.rpm>命令。

要捕獲的命令:

./storcli /c0 /eall show phyerrorCounters > Phy.txt

./storcli /c0 show termlog > Termlog.txt

./storcli /c0/eall/sall show all > PD.txt

./storcli /c0/vall show all > VD.txt

./storcli/c0 show eventloginfo > eventlog.txt

./storcli /c0 show pdfailevents > PDFailEvents.txt

下載用於Linux作業系統的LSIget指令碼。

[https://www.broadcom.com/support/knowledgebase/1211161499563/lsiget-data-capture](https://www.broadcom.com/support/knowledgebase/1211161499563/lsiget-data-capture-script&dskeyword=lsiget&dsperpage=10&tab=search)[script&dskeyword=lsiget&dsperpage=10&tab=search](https://www.broadcom.com/support/knowledgebase/1211161499563/lsiget-data-capture-script&dskeyword=lsiget&dsperpage=10&tab=search)

ESXI OS

。

步驟 1.從以下位置下載Storcli Utility:[https://docs.broadcom.com/docs/1.19.04\\_StorCLI.zip](https://docs.broadcom.com/docs/1.19.04_StorCLI.zip)

步驟 2.將storcli.vib從源資料夾複製到ESXi資料儲存庫。請檢查自述檔案並使用相應的VIB檔案。

步驟 3.安裝storcli實用程式,如下圖所示。請注意,您可能需要指定VIB所在資料儲存區的完整路徑

esxcli software vib install -v /vmfs/volumes/<datastore>/vmware-esx-storcli.vib —no-sig-check

步驟 4.導航到/opt/lsi/storcli目錄,然後執行任何storcli命令以檢查應用工具是否能夠收集日誌。

步驟 5.從該連結下載LSIget實用程式。

[https://www.broadcom.com/support/knowledgebase/1211161499563/lsiget-data-capture](https://www.broadcom.com/support/knowledgebase/1211161499563/lsiget-data-capture-script&dskeyword=lsiget&dsperpage=10&tab=search)[script&dskeyword=lsiget&dsperpage=10&tab=search](https://www.broadcom.com/support/knowledgebase/1211161499563/lsiget-data-capture-script&dskeyword=lsiget&dsperpage=10&tab=search)

步驟 6.選擇VMware版本。

步驟 7.將檔案複製到主機OS資料儲存區。

步驟 8.運行命令tar -zxvf lsigetvmware\_062514.tgz(已針對下載的檔名/版本進行更正)。

ESXi 6.0上的輸出示例:

```
/vmfs/volumes/52a767af-784a790c-3505-a44c1129fe2c/LSI # tar -zxvf lsigetvmware_062514.tgz
/vmfs/volumes/52a767af-784a790c-3505-a44c1129fe2c/LSI # ls
lsigetvmware_062514      lsigetvmware_062514.tgz
/vmfs/volumes/52a767af-784a790c-3505-a44c1129fe2c/LSI # cd lsigetvmware_062514/
/vmfs/volumes/52a767af-784a790c-3505-a44c1129fe2c/LSI/lsigetvmware_062514 # ls
Readme.txt      all_cli         lsigetlunix.sh
/vmfs/volumes/52a767af-784a790c-3505-a44c1129fe2c/LSI/lsigetvmware_062514 # ./lsigetlunix.sh
```
命令的./lsigetlunix.sh -D -Q版本可用於在安靜模式下運行指令碼以減少生產影響。

步驟 9.工具成功完成後,會生成tar.gz文件。僅以上傳正常的技術支援套件的方式將此檔案附加到 TAC案例。

未安裝作業系統

下載Storcli工具[:https://www.broadcom.com/support/download-search](https://www.broadcom.com/support/download-search%C2%A0%C2%A0)

步驟 1.從管理軟體和工具[\(連結](https://www.broadcom.com/support/download-search))下載Storcli,提取資料夾並導航EFI資料夾。獲取副檔名為.EFI的 Storcli檔案,如下圖所示。

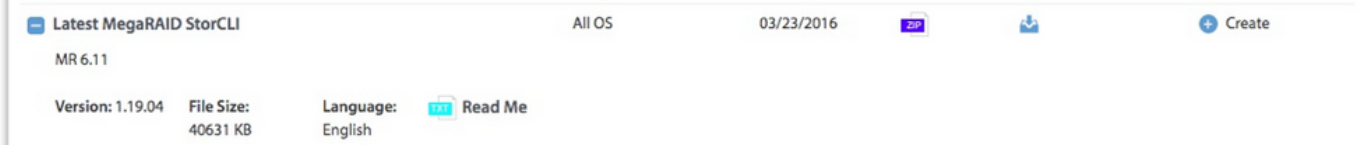

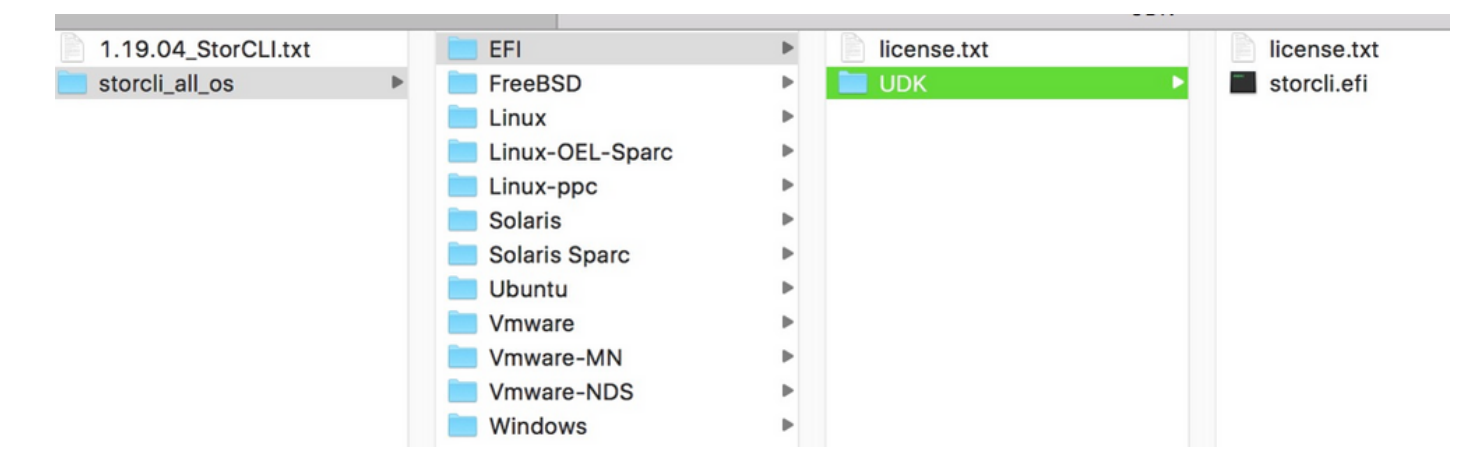

步驟 2.按任意名稱建立新資料夾,在此處使用名稱EFI建立該資料夾,並在該資料夾中複製 storcli.efi。

啟動伺服器的KVM,如圖所示,轉到Virtual Media create image選項。

瀏覽以在「從資料夾建立圖像」彈出視窗中提供源資料夾。此處選擇的源資料夾是先前建立的EFI資 料夾,它包含storcli.efi檔案。

此外,瀏覽IMG檔案的目標路徑。如圖所示,按一下Finish建立IMG檔案。

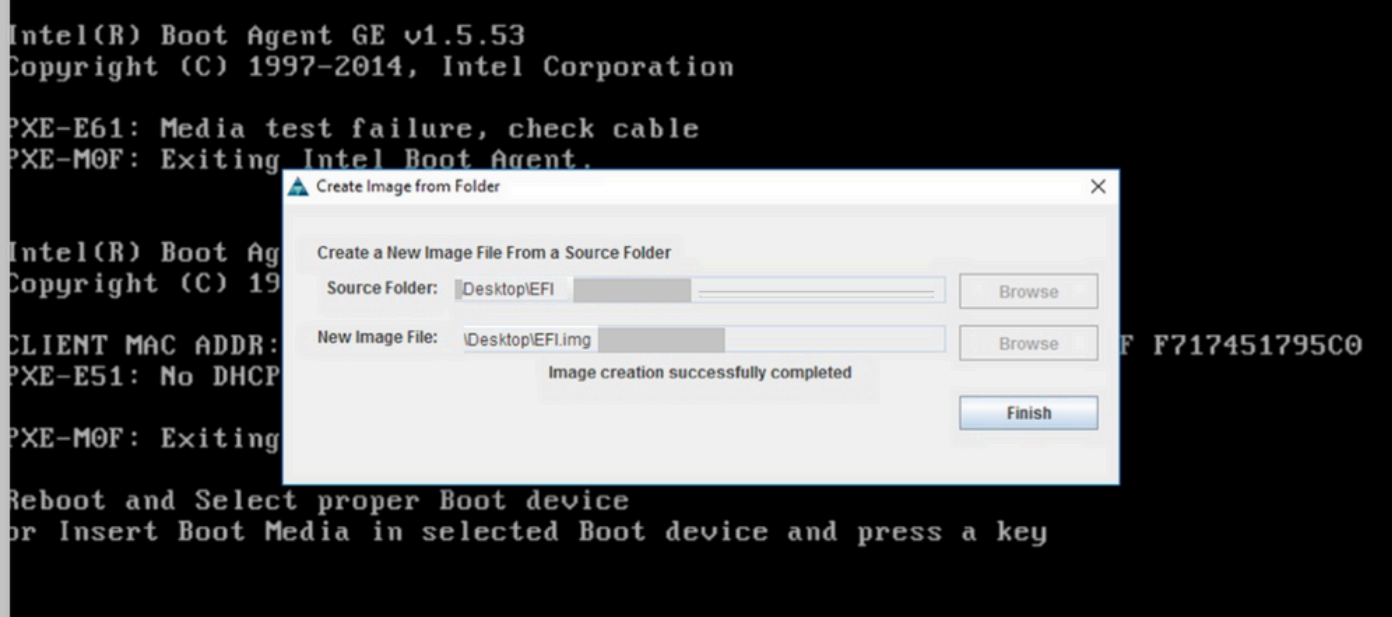

注意:此處使用基於JAVA的KVM將從storcli.efi轉換為EFI.IMG。

步驟 3.啟動KVM,連線efi.img

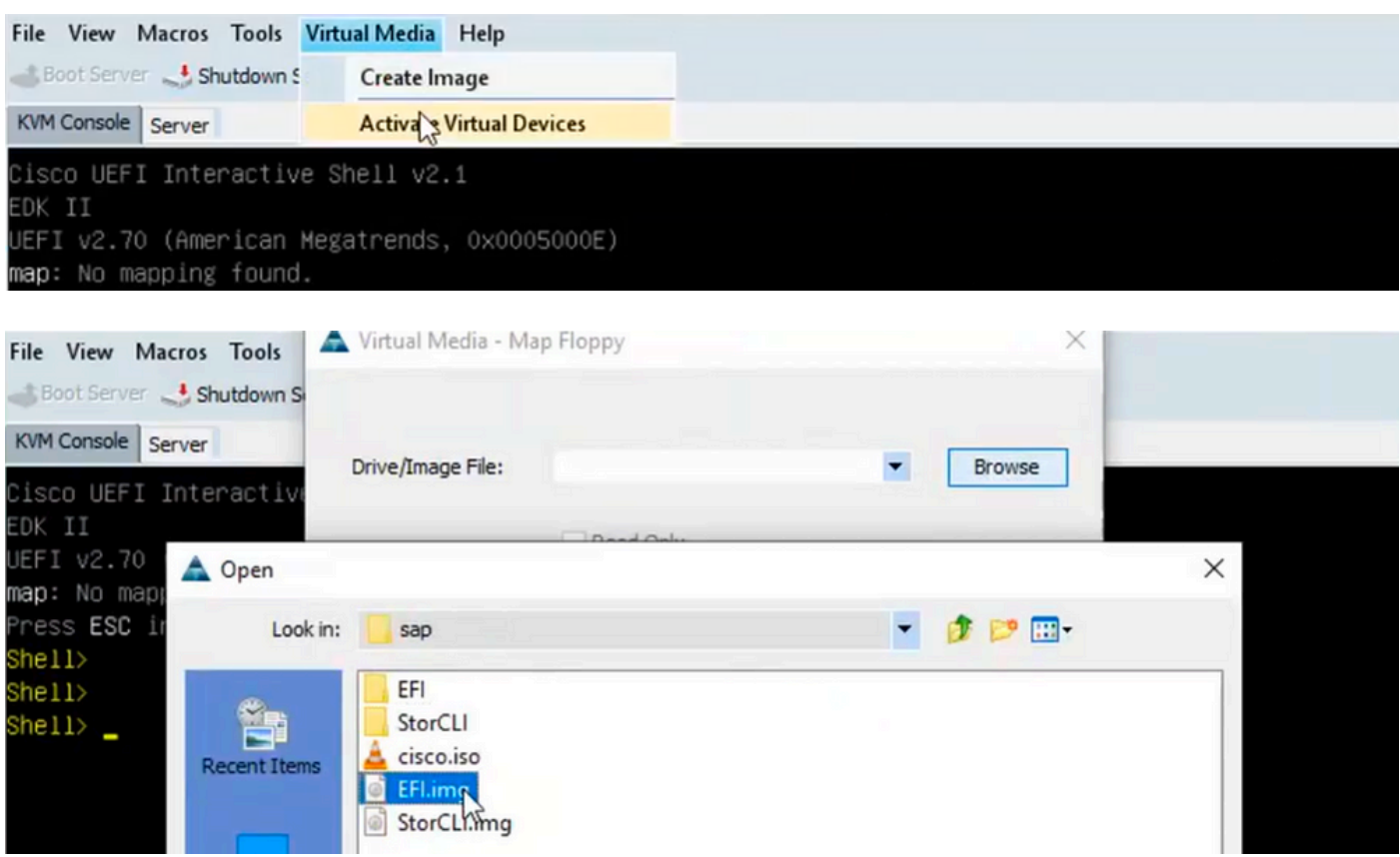

### 步驟 4.對映EFI影象。

註:請勿勾選「READ ONLY(只讀)」覈取方塊。

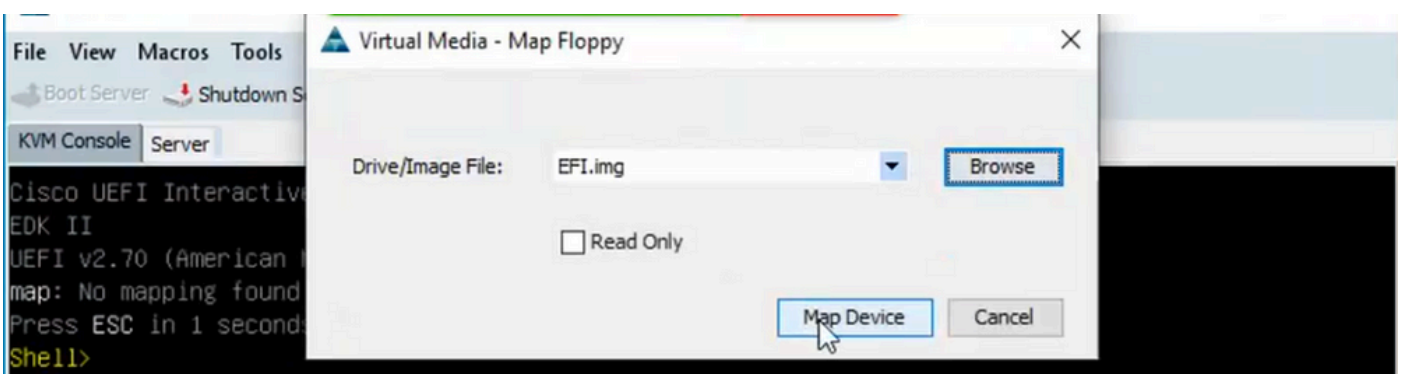

如何使用HTML5 KVM將Storcli.efi轉換為efi.IMG檔案

#### 背景

從CIMC/UCSM 4.1開始,Java KVM不再可用於建立讀/寫影象檔案。此外,從CIMC/UCSM 4.1開始,基於JAVA的KVM將 不再可用。

#### 詳細步驟

步驟A:您需要一台Linux電腦來執行以下步驟。

步驟B : [root@localhost /]# dd if=/dev/zero of=hdd.img bs=1024 count=102400

102400+0 條記錄傳入

102400+0 條記錄傳出

104857600 bytes(105 MB)copied, 0.252686 s, 415 MB/s

步驟C: [root@localhost /]# mkfs.msdos hdd.img

mkfs.fat 3.0.20 (2013年6月12日)

 $\blacklozenge$  註:如果您沒有將MSDOS視為副檔名,則需要安裝相應的.RPM,如此處所示。使用「百勝 清單」檢視包是否存在,您需要從Internet或redhat下載一個。

[root@localhost /]# rpm -ivh dosfstools-3.0.20-10.el7.x86\_64.rpm

警告: dosfstools-3.0.20-10.el7.x86\_64.rpm: 標頭V3 RSA/SHA256簽名,金鑰ID f4a80eb5:NOKEY

正在準備…… ################################# [100%]

### 正在更新/安裝……

1:dosfstools-3.0.20-10.el7 ##################### [100%]

步驟D:安裝硬碟。 img

[root@localhost /]# mount -loop hdd.img /mnt/hdd

步驟E:複製所需的檔案(storecli.efi檔案)

[root@localhost EFI]# cp storcli.efi /mnt/hdd

[root@localhost EFI]#

[root@localhost EFI]# ls

storcli.efi

步驟F:解除安裝/mnt/hdd

[root@localhost EFI]# umount /mnt/hdd

步驟G:檢驗hdd.img型別。瀏覽至該目錄,然後運行命令,如下圖所示。

[root@localhost /]#文件hdd.img

hdd.img: x86 boot sector, mkdosfs boot message display, code offset 0x3c, OEM-ID "mkfs.fat", sectors/cluster 4, root entries 512, Media descriptor 0xf8, sectors/FAT 200, heads 64, sectors 204800(volumes > 32 MB), reserved 0x1, serial number 0x6f39955b, unlabeled, **FAT** (16位)

步驟H:使用Winscp或其他檔案傳輸工具,復製影象並將其傳輸到所需系統。

步驟I:啟動HTML5 KVM。按一下activate virtual devices > Removable disk > Browse以選擇從 Linux電腦複製的「hdd.img」,然後按一下map drive。

步驟 5.開機到EFI shell後,運行此命令(map -r), 如下圖所示。

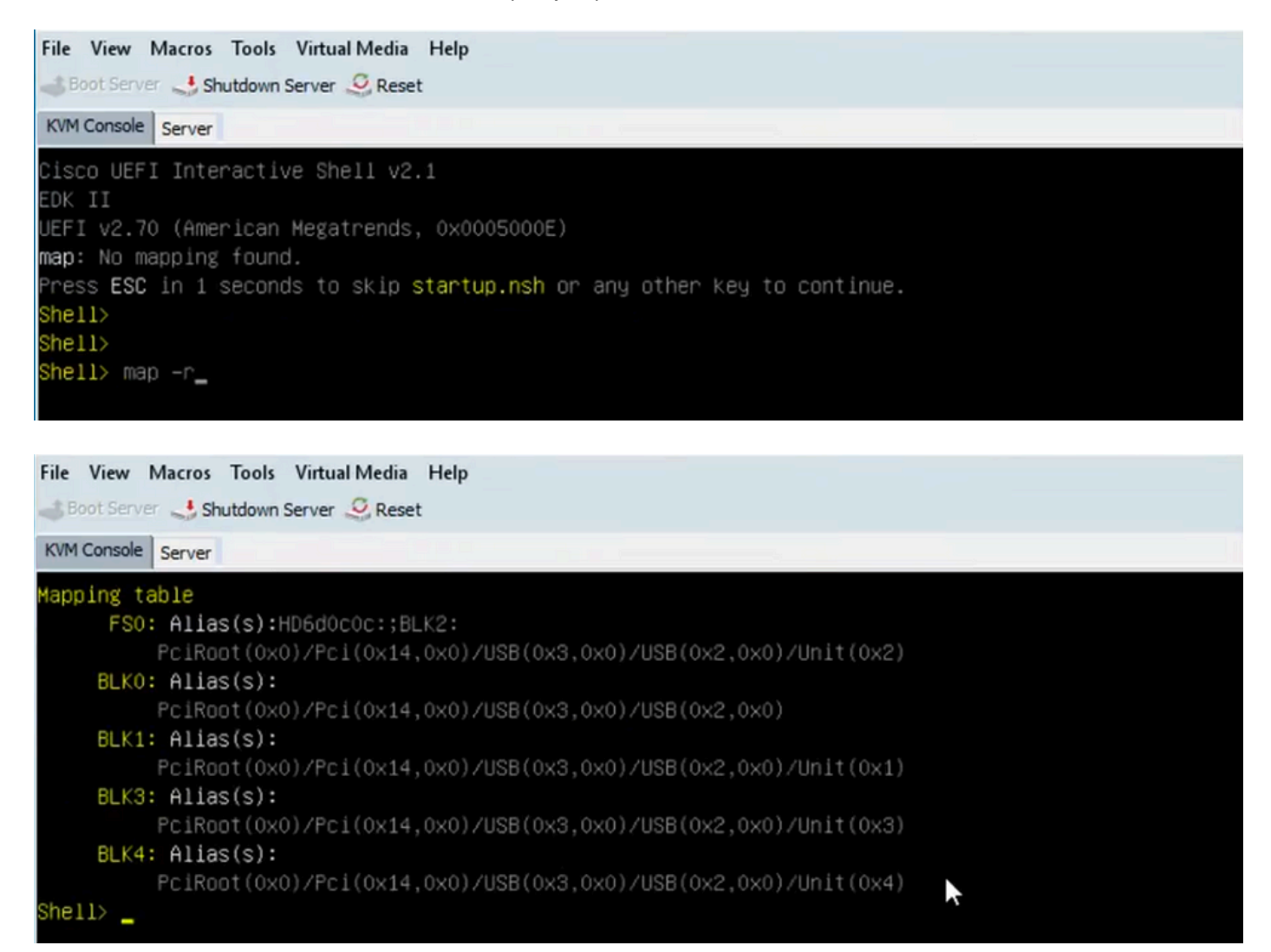

步驟 6.運行此命令fs<X>: ,其中X =從對映表接收的控制器編號。

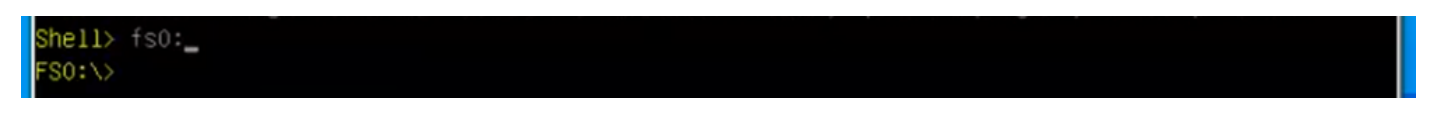

步驟 7.運行命令cd EFI。

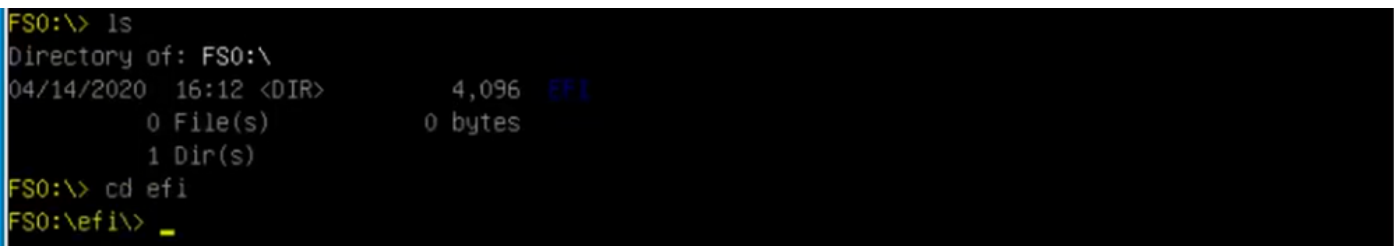

步驟 8.鍵入ls以確認storcli.efi是否存在。運行Storcli.efi show命令以確認您位於正確的Raid控制器中

。現在您應該會看到一個目錄結構,其中包含storcli.efi,並且可以從此處運行storcli.efi命令。

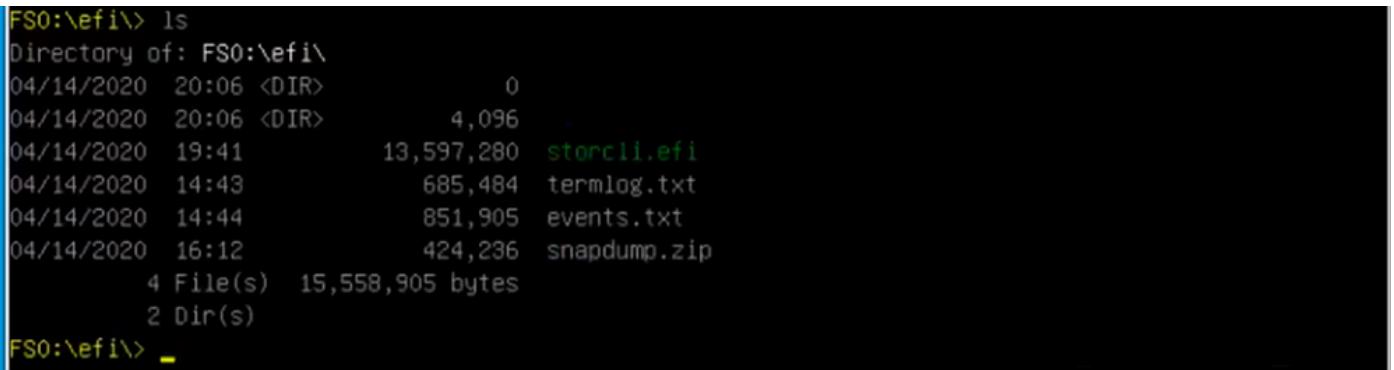

#### 運行以下命令以收集日誌:

storcli.efi /c0/vall show all >showall.txt

storcli.efi /c0/vall show all > vall.txt

storcli.efi /c0/eall show all >eall.txt

storcli.efi /c0 show termlog > termlog.txt

storcli.efi /c0/eall/sall show all > showall.txt

storcli.efi /c0 show events file > Events.txt

storcli.efi /c0/eall show phyerrorcounters > phy.txt

storcli.efi /c0 show snapdump

storcli.efi /c0 get snapdump id=all file=snapdump.zip

Storcli.efi /c0 show pdfailevents file=pdfailevents.txt

此時,您需要將檔案傳送到Cisco TAC進行分析。解除安裝.img檔案,並將日誌上傳到Cisco TAC案 例。

### 虛擬驅動器狀態和建議步驟

虛擬驅動器最優 — 虛擬驅動器運行狀態良好。所有配置的驅動器都處於聯機狀態。

無需操作。

虛擬驅動器已降級 — 虛擬驅動器的運行狀態不是最佳的。其中一個已配置的驅動器出現故障或處於 離線狀態。

要執行的操作 — 儘快更換驅動器。首先,進行資料備份。

虛擬驅動器已部分降級 — RAID 6虛擬驅動器中的操作條件不是最佳狀態。其中一個已配置的驅動 器出現故障或處於離線狀態。RAID 6最多可以容受兩個驅動器故障。

要執行的操作 — 儘快更換驅動器。

虛擬驅動器離線 — 虛擬驅動器對於RAID控制器不可用。從本質上講,這是一個失敗的國家。

要執行的操作 — 將RAID恢復為降級狀態並備份資料。立即更換驅動器。

虛擬驅動器處於離線狀態並且有新的儲存控制器 — 虛擬驅動器對於RAID控制器不可用。從本質上 講,這是一個失敗的國家。

要執行的操作 — 不要更換儲存控制器。聯絡TAC以取得協助

## 相關資訊

- [https://www.cisco.com/c/en/us/support/docs/servers-unified-computing/ucs-b-series-blade](https://www.cisco.com/c/zh_tw/support/docs/servers-unified-computing/ucs-b-series-blade-server-software/215099-ucs-b-series-servers-replacing-a-raid-c.html)[server-software/215099-ucs-b-series-servers-replacing-a-raid-c.html](https://www.cisco.com/c/zh_tw/support/docs/servers-unified-computing/ucs-b-series-blade-server-software/215099-ucs-b-series-servers-replacing-a-raid-c.html)
- https://www.cisco.com/c/en/us/td/docs/unified\_computing/ucs/c/hw/C220M5/install/C220M5/C220M5

### 關於此翻譯

思科已使用電腦和人工技術翻譯本文件,讓全世界的使用者能夠以自己的語言理解支援內容。請注 意,即使是最佳機器翻譯,也不如專業譯者翻譯的內容準確。Cisco Systems, Inc. 對這些翻譯的準 確度概不負責,並建議一律查看原始英文文件(提供連結)。